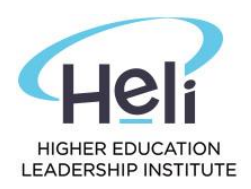

# **HOW TO ENROL INTO YOUR UNITS**

### **Step 1: Login into the Student Portal**

- Url:<https://heli.meshedhe.com.au/>
- Username: your student id number
- Password: "Your date of birth" in this format: ddmmyyyy (e.g.:01012001enter 0 before a single digit day and/or month). If you have changed your password please use the new password.

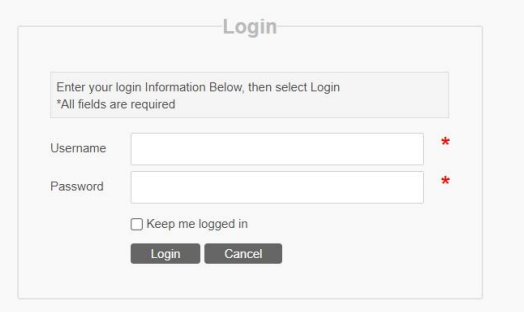

#### **Step 2: Update your Contact Details**

When you first log into your Student Portal there may be a pop-up screen that requests you check and update your contact details. If this pop-up window doesn't appear, please select the Profile menu (circled in red below).

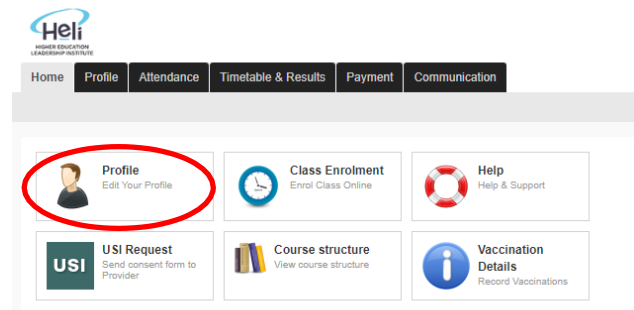

**Review your contact information and update with your current details.** Telephone numbers are entered with no spaces, then select the Update button (circled in red) to save your contact details.

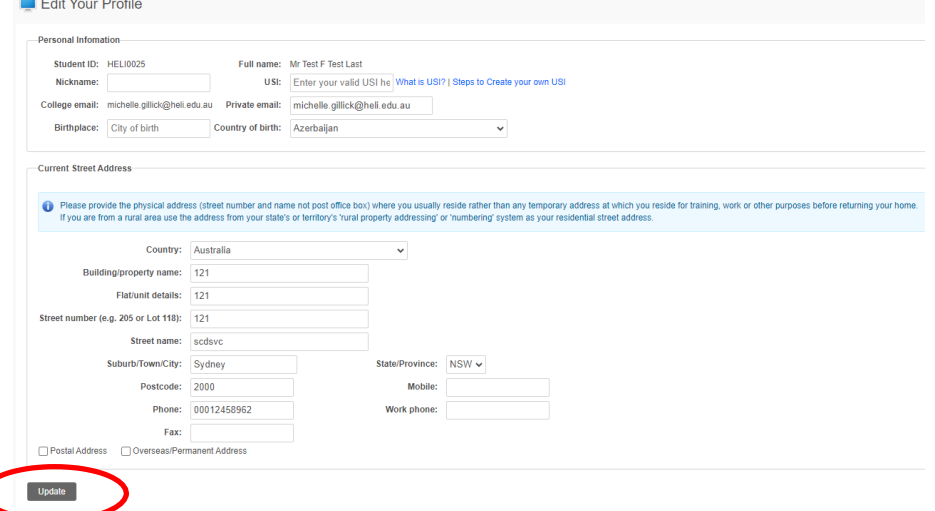

Once you have selected the Update button you will receive the following message:

Profile updated successfully. All future communication will be sent to your updated address.

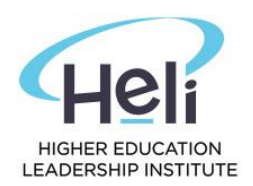

## **Step 3: Click on the Class Enrolment (see circle in red)**

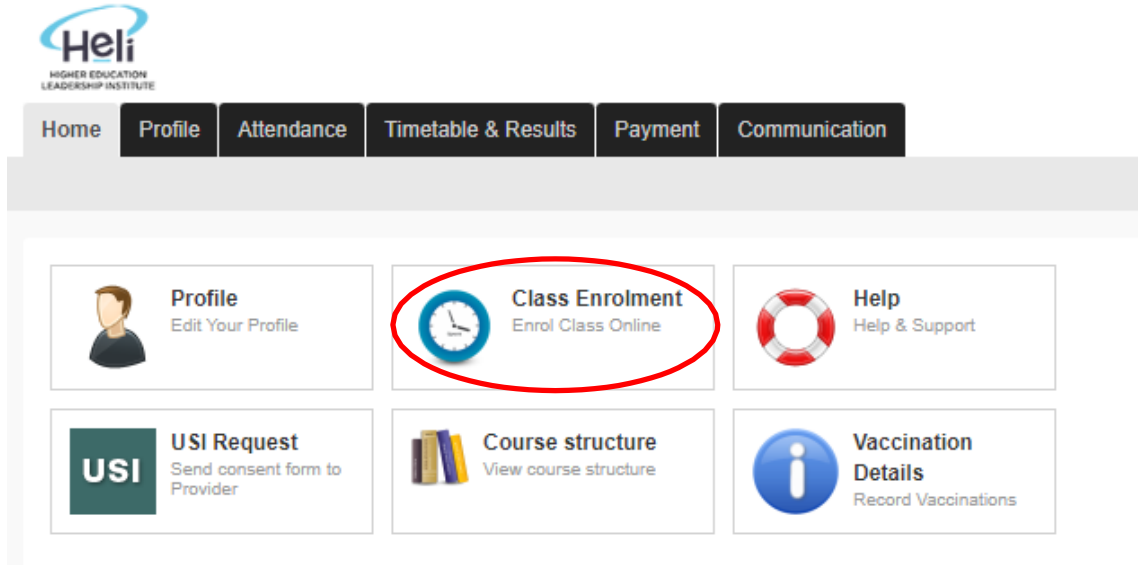

**Step 4: Check your Course Name and Study Period (Term) is correct**

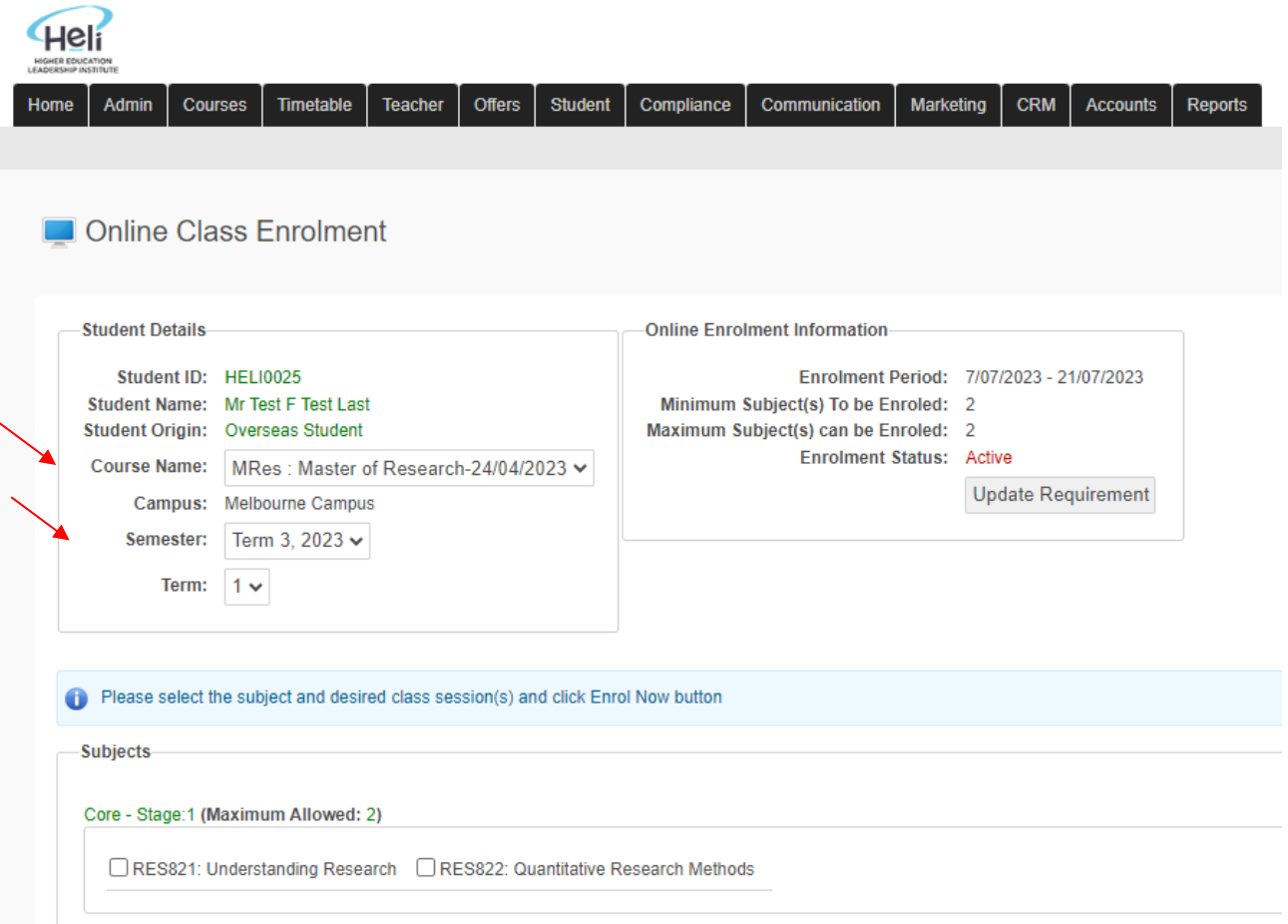

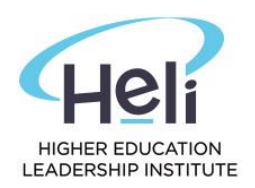

#### **Step 5: Tick the 2 units as shown below**

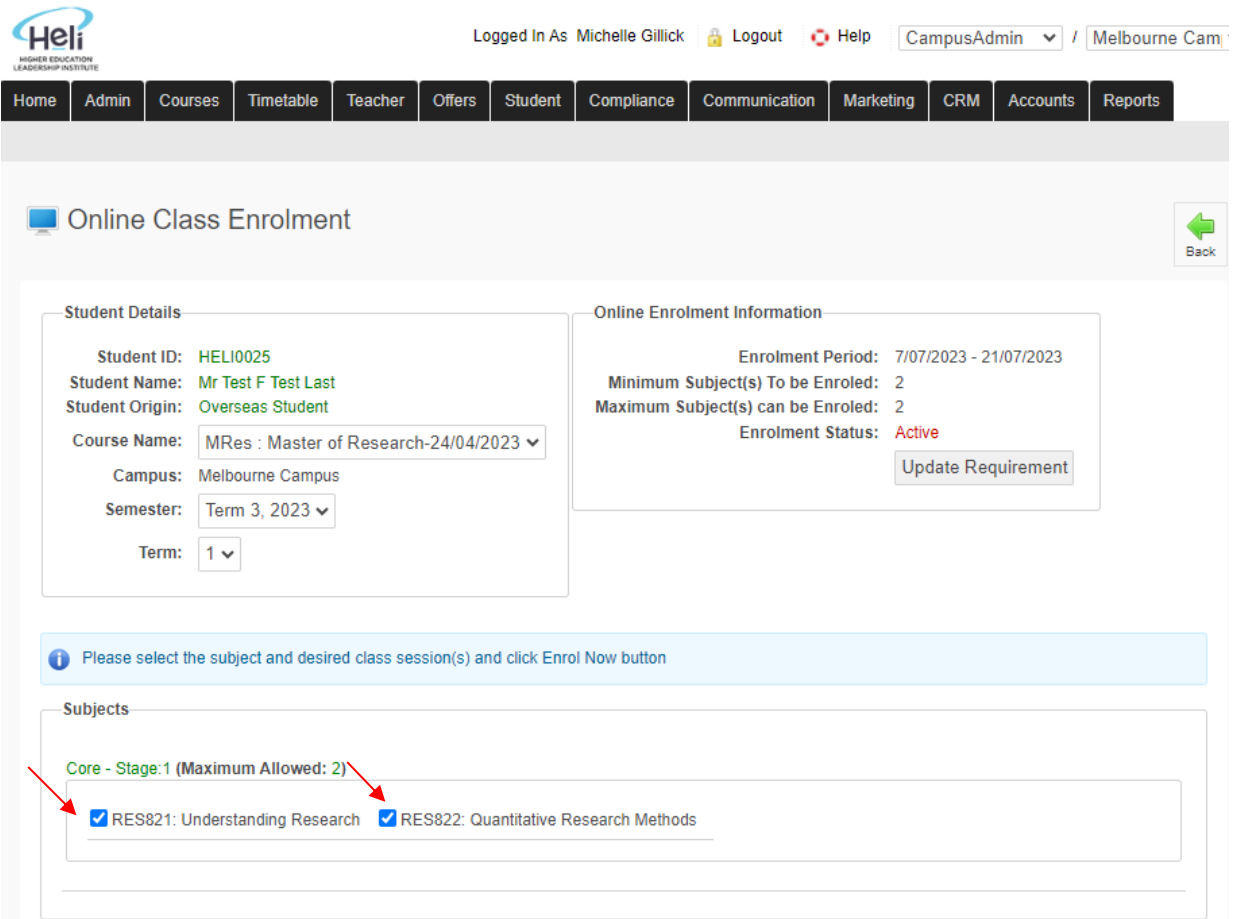

Once you have ticked the 2 units, your timetable will appear as shown below:

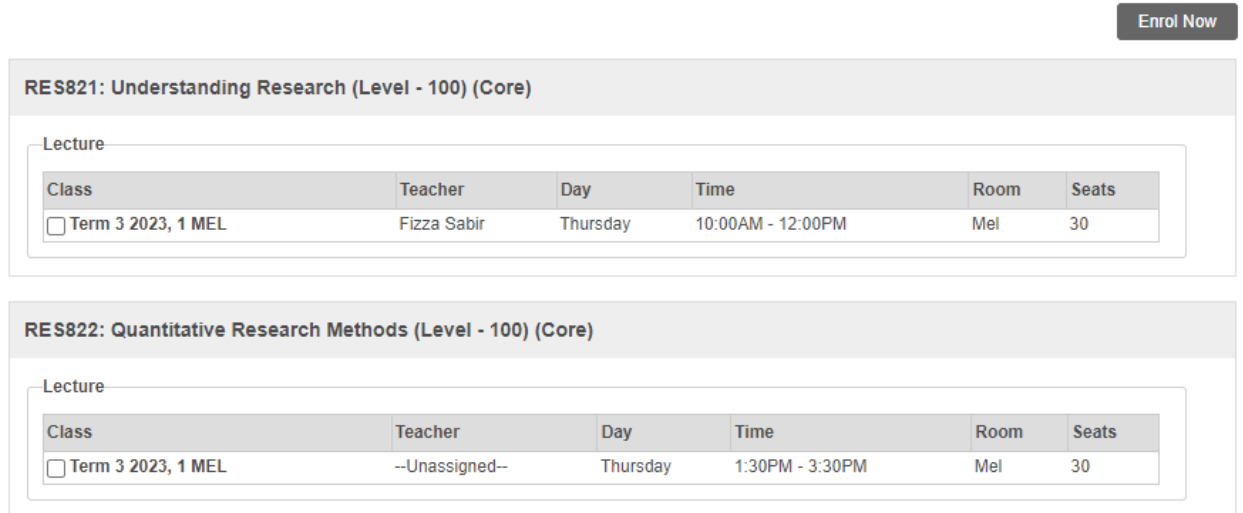

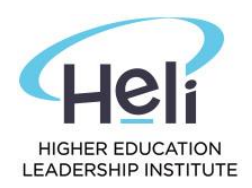

#### **Step 6: Select your classes as shown below**

Select the class checkbox for each unit. Please ensure the class is specific to your campus. Once you have ticked the boxes as shown below click on 'Enrol Now' button.

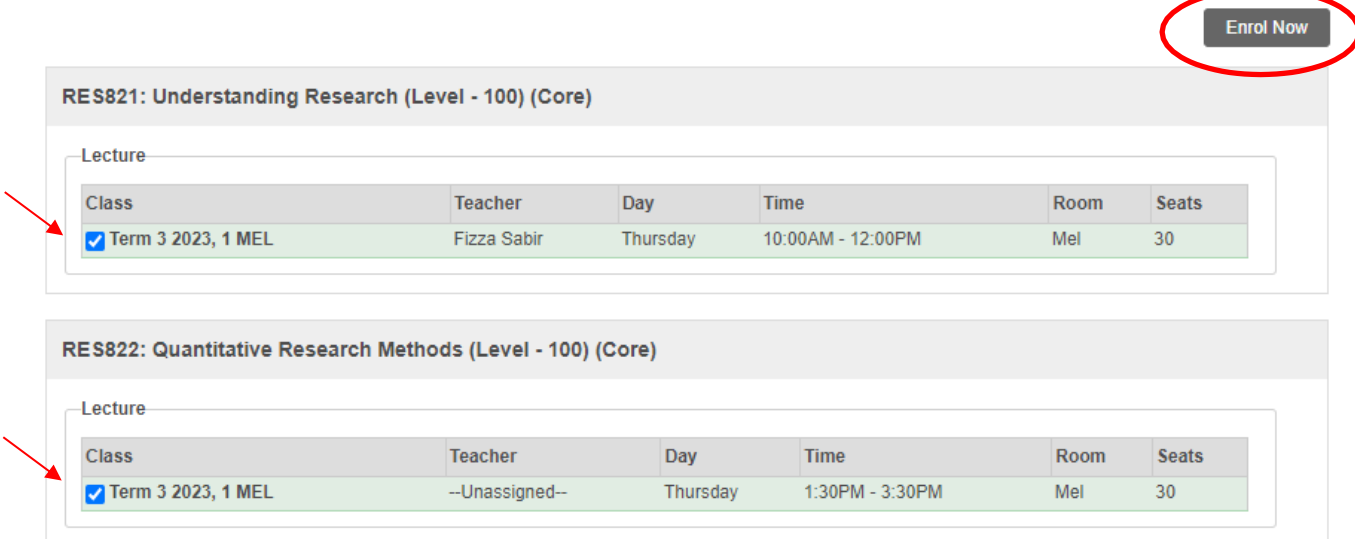

The below pop-up will appear, select OK to process your online enrolment:

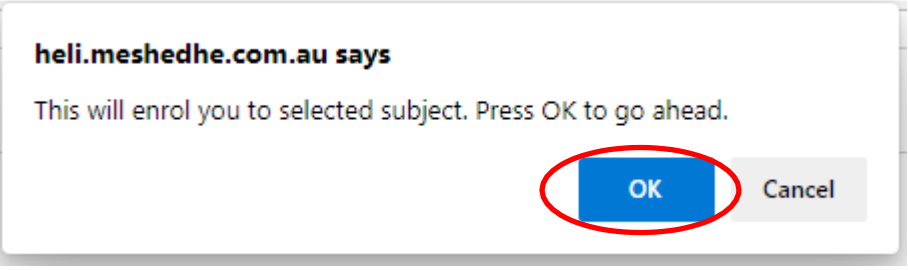

You will receive the below message confirming you have processed your online enrolment:

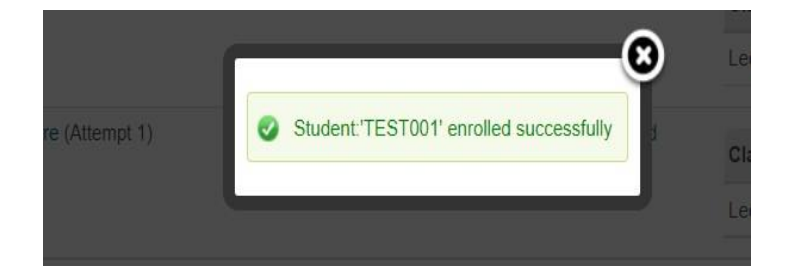

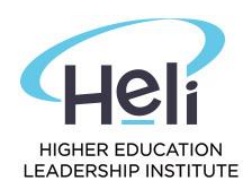

#### **Step 7: Click on the Timetable & Results tab**

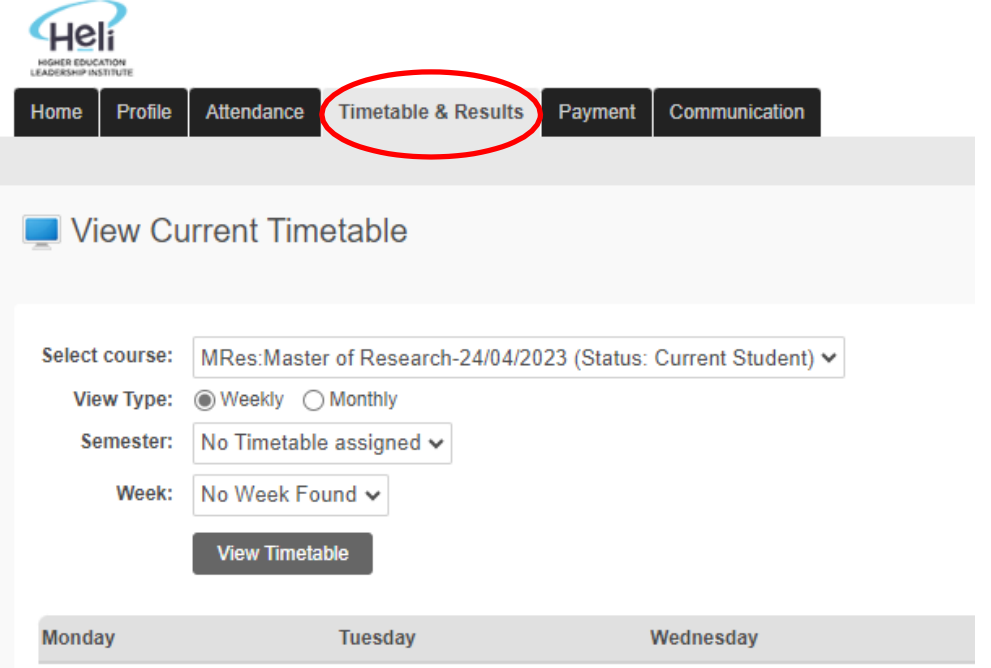

#### Select Monthly and click on view timetable and select the month you want

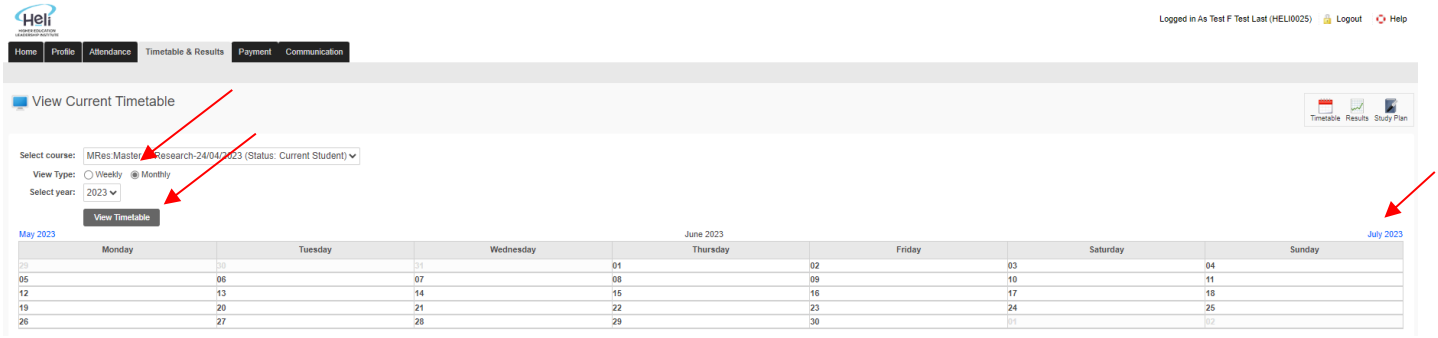

#### You should be able to view your timetable – see example below.

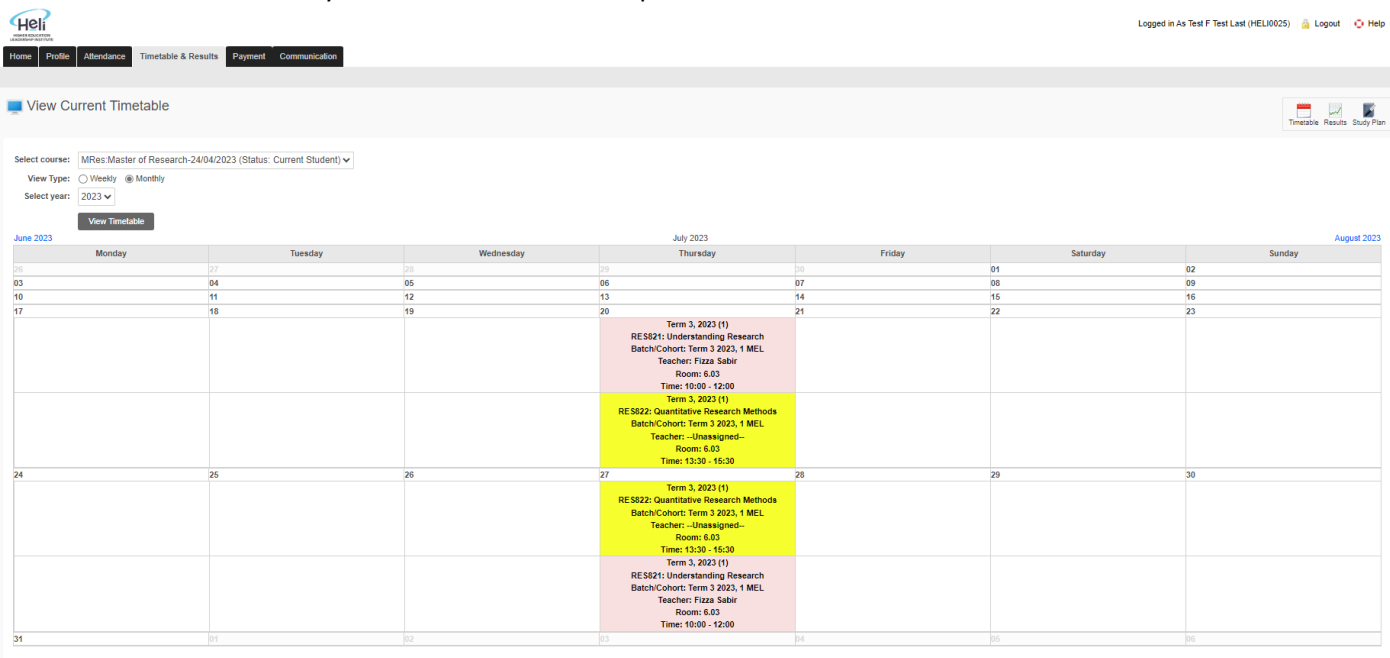